# Evangelisch-Lutherische Kirche in Bayern

## **ANLEITUNG 2-FAKTOR-AUTHENTIFIZIERUNG MIT REINER SCT AUTHENTICATOR**

Stand: 08.04.2024

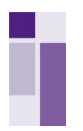

### **Bestellung der Hardware "Reiner SCT Authenticator"**

Wenn Sie sich als Dienstgeber oder Ihre Mitarbeitenden für die Anwendung der Hardware **"Reiner SCT Authenticator"** zur 2-Faktor-Authentifizierung entscheiden, müssen Sie als Dienstgeber diese zunächst beschaffen.

Um die Hardware "Reiner SCT Authenticator" zu den vereinbarten Sonderbedingungen der ELKB bestellen zu können, senden Sie bitte eine E-Mail an frimmele@reiner-sct.com mit folgenden Angaben:

- Bestellung **"Reiner SCT Authenticator"**
- Kontraktnummer: **740042672**
- **Nenge**
- **EXECUTE:** Liefer- und Rechnungsadresse

Der Reiner SCT kostet 33,13 €/Stück zzgl.19% MwSt. und einer Versandkostenpauschale je Bestellung von 6,95 €. Die Lieferung erfolgt in der Regel innerhalb 2–3 Arbeitstagen.

### **2. Erstmalige Registrierung von "Reiner SCT Authenticator"**

#### **2.1 Anmeldung K.Personalakte**

Rufen Sie bitte zunächst die Anmeldeoberfläche der **KIDICAP.Personalakte** mit folgendem LINK auf:

https://kidicap-produktion01.eckdservice.de/KIDICAP.Personalakte

**Empfehlung: Speichern Sie sich diesen Link als Lesezeichen in Ihrem Browser ab. Über diesen Link werden Sie sich zukünftig ab dem 01.05.2024 in die KIDICAP.Personalakte einloggen.**

Bevor Sie für die KIDICAP-Umgebung einen 2. Faktor konfigurieren können, müssen Sie sich mit Ihren Zugangsdaten auf der Anmeldeoberfläche einloggen.

**Hinweis: Beim erstmaligen Login auf die KIDICAP.Personalakte in der ECKD-Umgebung (neues Rechenzentrum) müssen Sie sich ein neues Passwort zuschicken lassen.** Klicken Sie hierzu auf **"Passwort vergessen".** Sie bekommen nun eine E-Mail mit einem Link zugeschickt, über den Sie Ihr neues Passwort wählen können.

**Achtung: Ihr bisheriges Passwort für die KRZ-Umgebung (bisheriges Rechenzentrum) bleibt davon unberühr**t.

Anschließend können Sie sich mit Ihrem bekannten **Benutzernamen** und Ihrem neu gewählten **Passwort** in der KIDICAP.Personalakte anmelden. Durch Klick auf den blauen Button **"Anmelden"** gelangen Sie auf die nächste Maske.

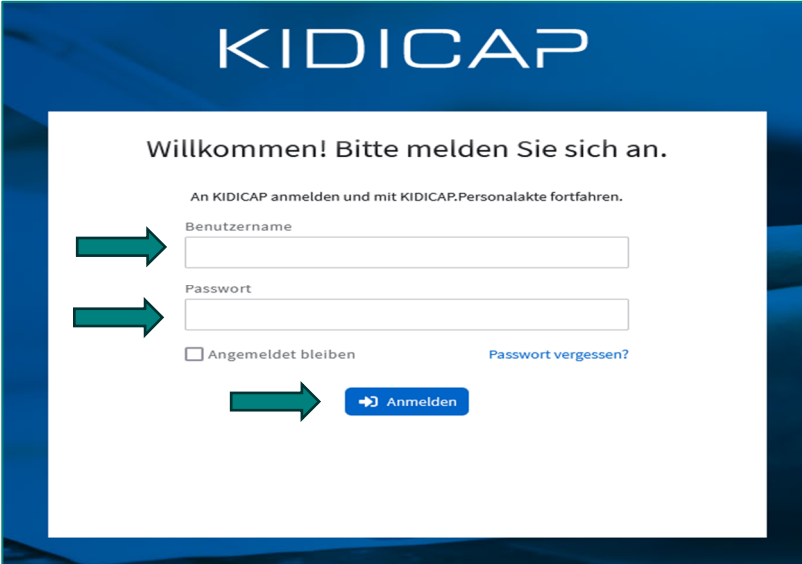

Seite 2 von 5

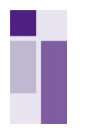

### **2.2 Konfiguration 2-Faktor-Authentifizierung**

Nachdem Sie sich eingeloggt haben, öffnet sich automatisch ein weiteres Fenster. Nun erscheint die Meldung **"Sie müssen eine Mehrfachauthentifizierung einrichten, um das Benutzerkonto zu aktivieren".**

Nutzen Sie hierzu bitte den "Reiner SCT Authenticator" wie folgt:

Durch Drücken der **grünen OK-Taste** schalten Sie Ihr Gerät ein und durch eine weitere Bestätigung der grünen OK-Taste aktivieren Sie die integrierte Kamera.

Nun scannen Sie bitte den auf der KIDICAP-Maske angezeigten QR-Code mit Ihrem "Reiner SCT Authenti**cator"** ab.

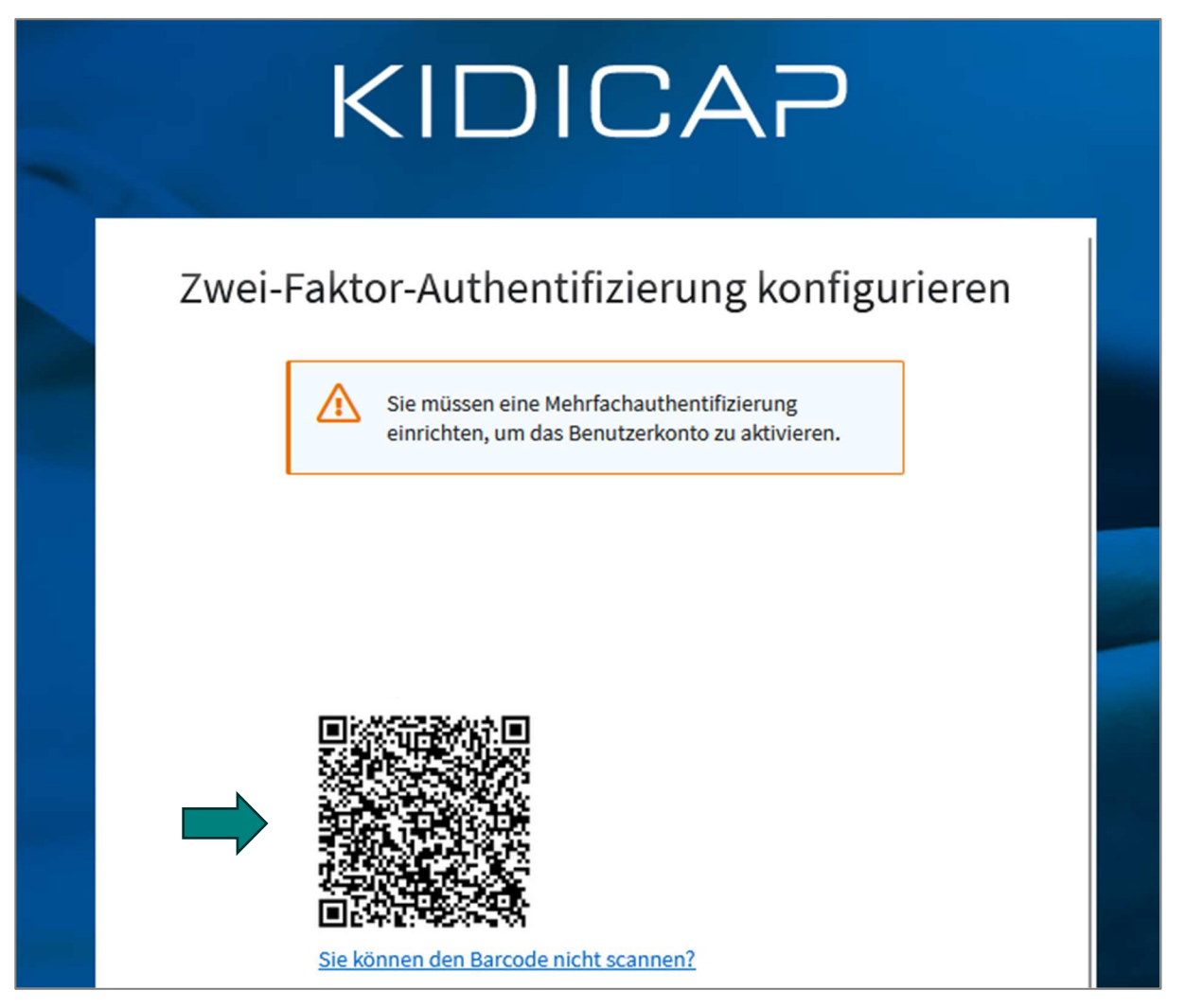

Eine ausführliche Bedienungsanleitung zu Reiner SCT Authenticator finden Sie auch unter https://www.reiner-sct.com

Nachdem Sie den QR-Code abgescannt haben, sehen Sie nun auf Ihrem Reiner SCT Authenticator einen **sechsstelligen Authentifizierungscode**. Diesen geben Sie bitte im Feld **"Authentifizierungscode"** ein.

Das Feld **"Gerätename"** ist kein Pflichtfeld. Sie können sich hier selbst einen Namen auswählen. Dieser wird nicht zwingend benötigt und dient nur zu Ihrer Orientierung.

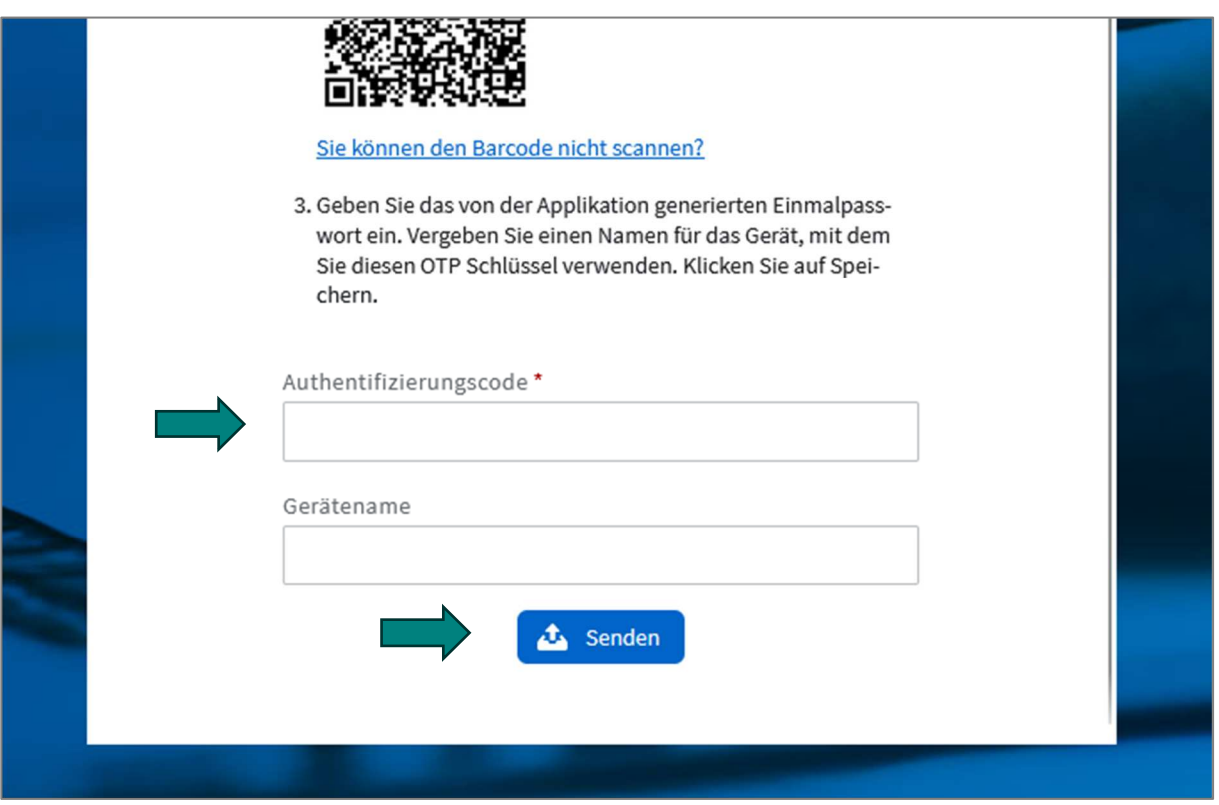

Durch einen Klick auf den Button **"Senden"** loggen Sie sich nun mit der 2-Faktor-Authentifizierung auf die gewohnte KIDICAP-Umgebung ein.

Ihr Zugang zur KIDICAP.Personalakte ist jetzt mit Ihrem persönlichen "Reiner SCT Authenticator" ver**knüpft!** 

Für die zukünftige Anmeldung zur **KIDICAP.Personalakte** können Sie diesen nun als 2. Faktor anwenden. Die weitere Nutzung wird im nachfolgenden Kapitel beschrieben.

### **3. Weitere Nutzung von Reiner SCT Authenticator**

Loggen Sie sich wieder wie gewohnt mit Ihren KIDICAP Benutzerdaten bestehend aus **Benutzername** und **Passwort** über den nachfolgenden Link in die **KIDICAP.Personalakte** ein:

https://kidicap-produktion01.eckdservice.de/KIDICAP.Personalakte

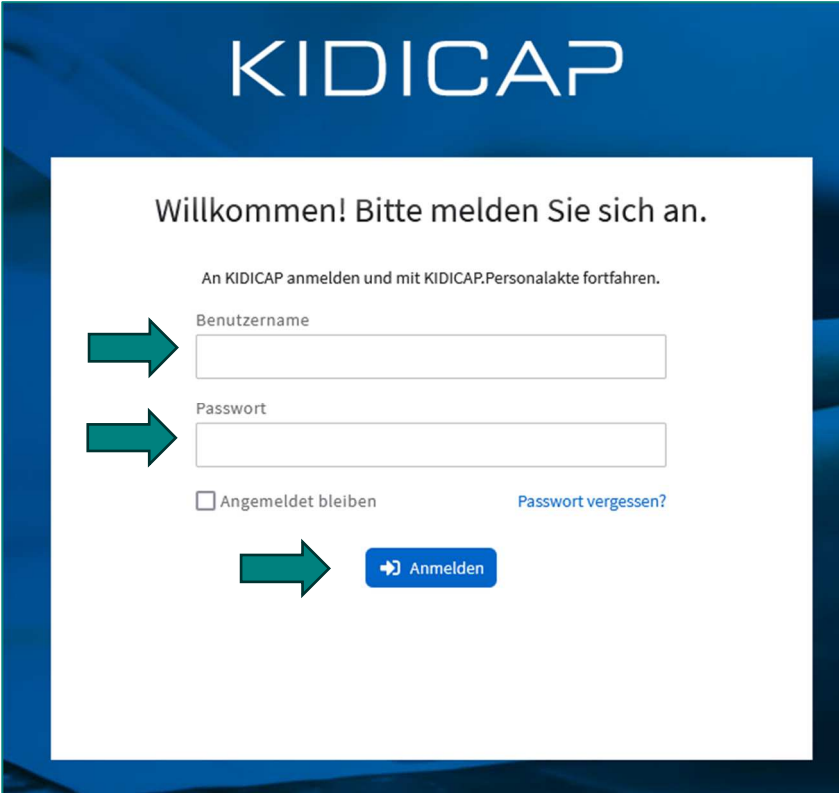

Anschließend benötigen Sie einen Authentifizierungscode.

Schalten Sie hierzu Ihren "**Reiner SCT Authenticator"** durch Drücken der **grünen OK-Taste** ein. Nun erscheint ein **sechsstelliger Code**, den Sie im Feld "**Authentifizierungscode"** eingeben müssen:

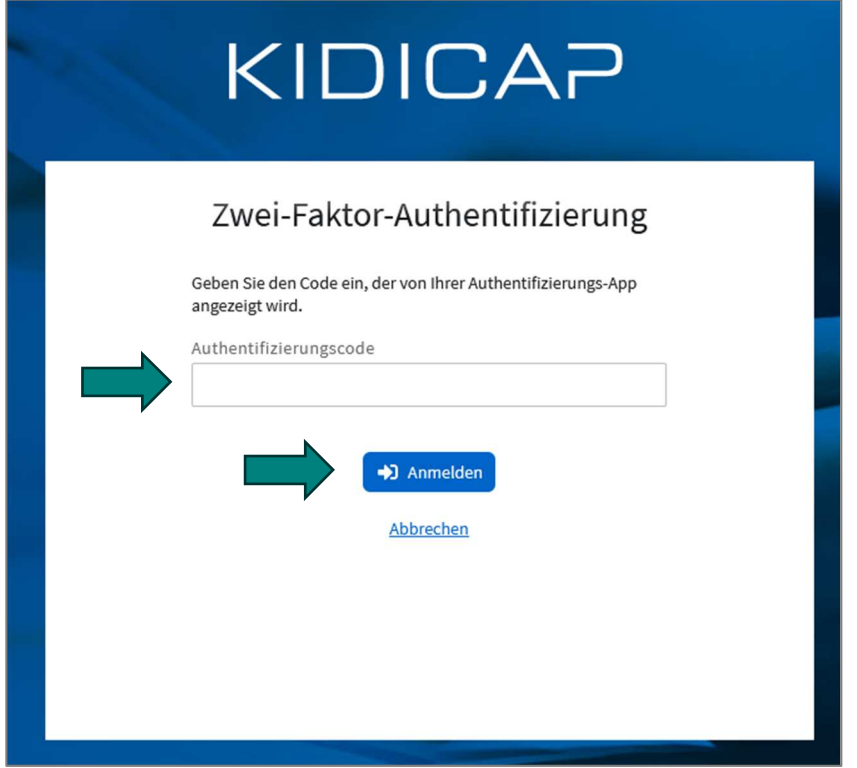

Durch Klicken auf den Button "Anmelden" gelangen Sie nun in die KIDICAP Personalakte.